## **Tech Note**

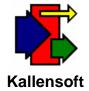

## **Using Multiple Job Lists in Reports**

The Labor Tracking Module is being revised by adding a "Target Job List" option to some of the reports. Once this option is selected the List button will appear. Click on this button to present the Target Job List form.

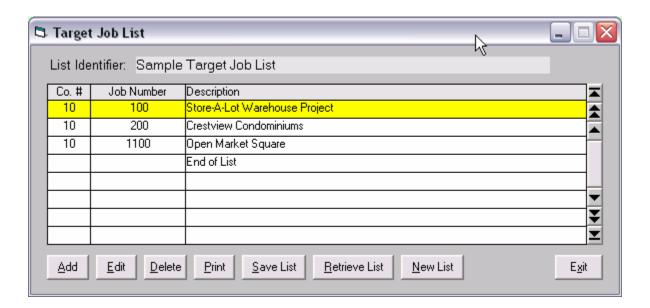

Figure 1. The Target Job List Form

This form allows you to build a list of Company Number/Job Number pairs. To start a new list click on the New List button.

To save the list and enter an identifier click on the Save List button. You will have the opportunity to add or edit the text in the list identifier as shown in Figure 2 below. Also, if you add or delete Company/Job pairs the contents of the list will be updated at this time.

Click the Retrieve List button to retrieve a previously saved list for editing.

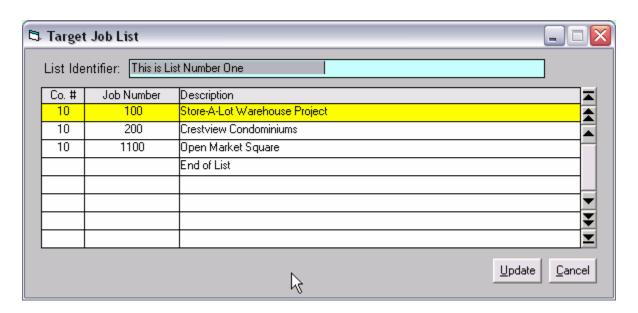

Figure 2. Enter List Identifier Text Prior to Updating the List

Click the Update button to update the Target Job List table.

When you exit the Target Job List form the list displayed will be the list used for the report you are running.